## **Instructions for Entering Final Grades**

## **Step 1 - Step 2 - Step 2 -**

**After you log into VUX (formerly known as MyVU), please select "Faculty & Advisor Self Service" card**

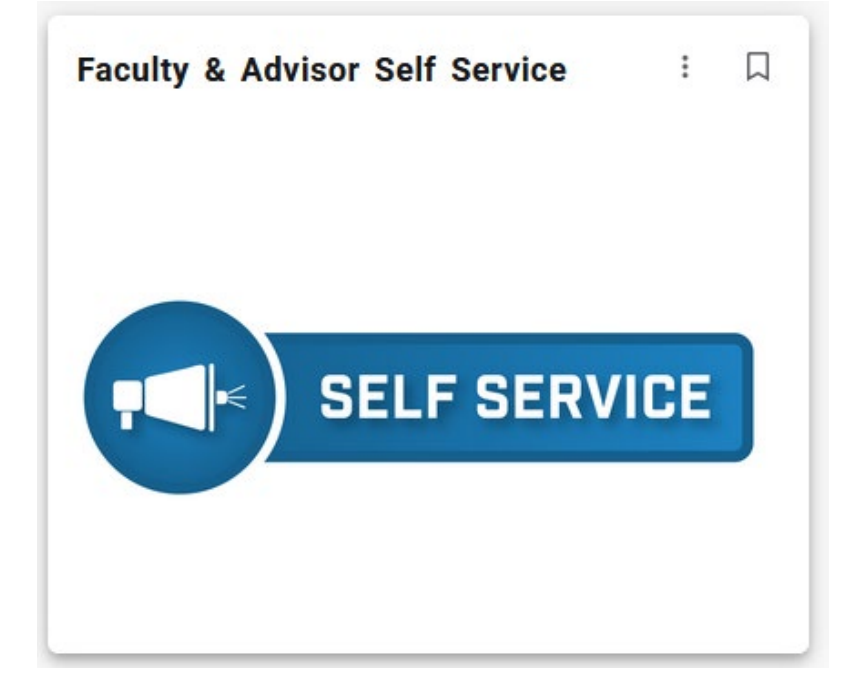

**Select "Faculty Grade Entry"**

From here, you can navigate to the following pages using the Banner menu on the header(Alt+M)depending on your role at the institution: • Select Persona • Advisor Resources • Browse Classes • Class List • Class List (Argos) All Terms/Years • Faculty Grade Entry (Dates for Assigning 'F/WF' grades) an/CCRR • Faculty Week at a Glance • Office Hours • Registration History

- Student Info and Registration/Advisee Listing
- Student Profile (Argos)
- Student Week At A Glance
- Student Schedule (SSB8)
- Concise Student Schedule (SSB8)
- TAPS Track Attendance and Performance of Students
- View High School, Previous College, Vincennes University Transcripts, and Course Substitutions

## **Step 3 –**

**After the new screen opens, please make sure "Final Grades" is selected. Under "My Courses" you will select the course(s) you are entering final grades for. Once you select the course you are ready to enter final grades for, your grade roster will open in the bottom half of your screen. Select the final grade from the drop down. (\*Helpful tip – The only time you enter date into the "Last Attend Date" column is if you are assigning a student a grade of "F". If you are doing so, check your grading window email from our office for the exact date to enter.)**

**(Not pictured) After all your grades have been entered, please select the "Save" button in the bottom corner.**

**Under the "Grading Status" column, if you see the words "Completed" your grades have saved successfully.** 

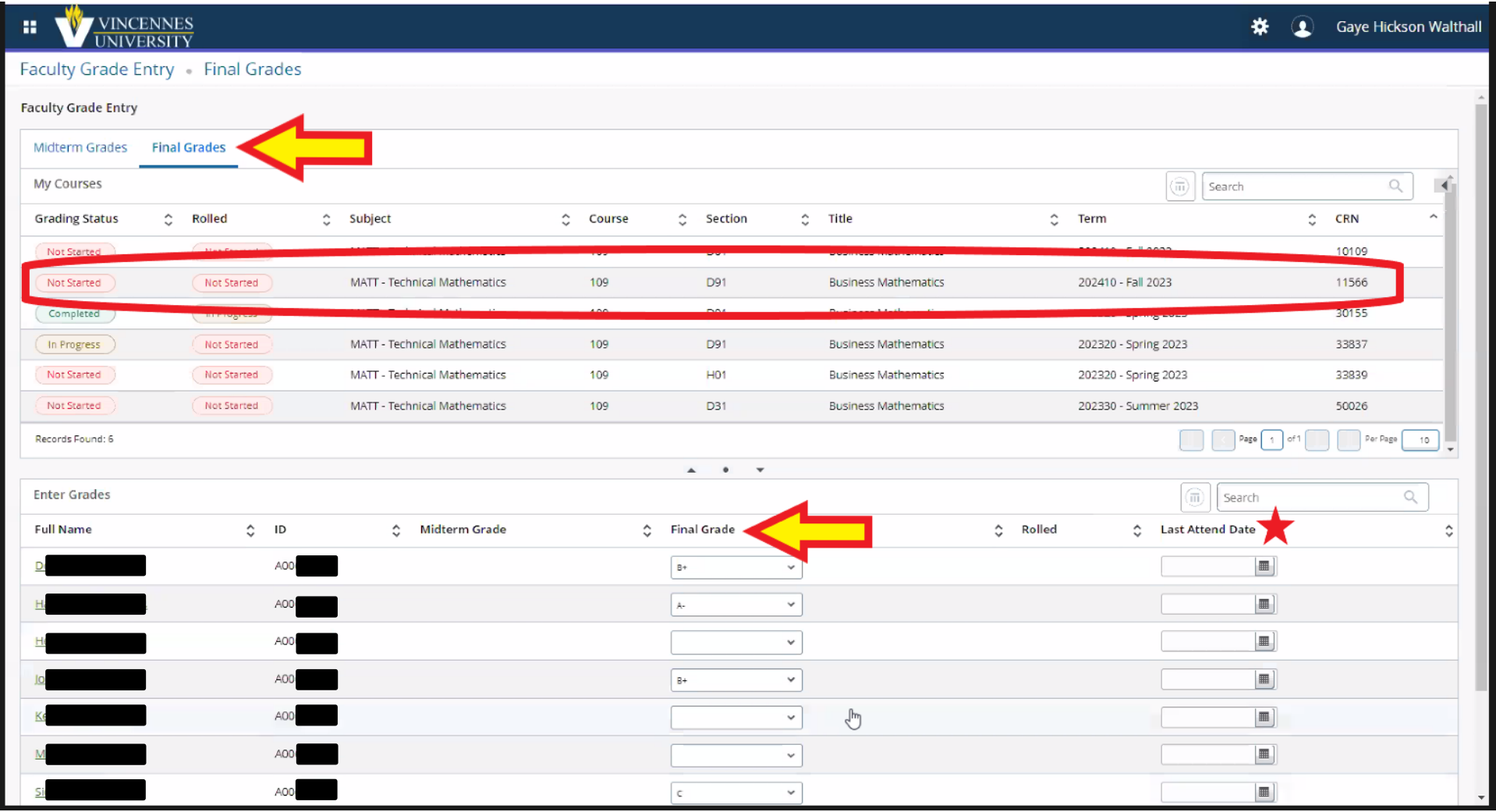